Il manuale breve, le istruzioni per l'uso e l'opuscolo "Indicazioni sulla sicurezza e note legali" costituiscono parte integrante del prodotto.

Leggere attentamente tutti e tre i documenti prima di mettere in funzione il dispositivo, poiché contengono avvertenze importanti per l'utilizzo, la sicurezza e lo smaltimento del dispositivo.

Tali documenti devono essere conservati con cura e consegnati integralmente al nuovo proprietario in caso di cessione del dispositivo.

**<sup>→</sup>** Le istruzioni per l'uso del Surfbook e le risposte alle relative FAQ, consultare: www.trekstor.de/support

## **Contenuto della confezione**

- TREKSTOR SURFBOOK A15
- Alimentatore (100 V 240 V)
- Panno per la pulizia
- Manuale breve
- Indicazioni sulla sicurezza e note legali

Estrarre tutti i componenti dalla confezione e rimuovere completamente il materiale di imballaggio, comprese le pellicole protettive. Verificare l'integrità della fornitura.

In caso di danni o componenti mancanti, rivolgersi immediatamente al servizio clienti.

## **Dati tecnici**

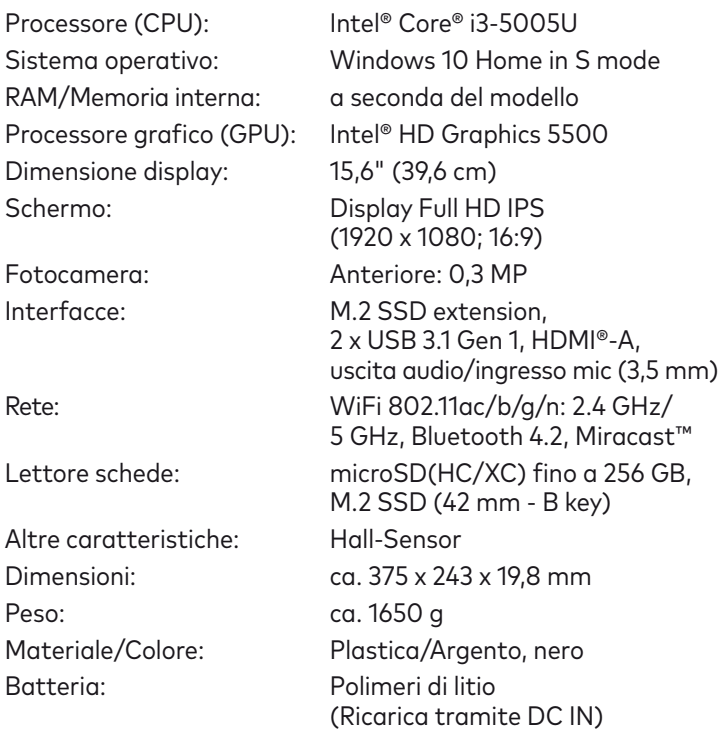

\* Maggiori informazioni: http://www.trekstor.de/windows-10-in-s-mode.html

### Operatività e stoccaggio

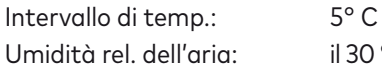

 $ie 30^{\circ}$  C % e il 70 % → Se il Surfbook è protetto da una password, è quindi necessario immetterla.

### Ricarica del Surfbook

Ricaricare il Surfbook completamente prima di utilizzarlo per la prima volta.

- **<sup>→</sup>**Inserire il connettore DC dell'alimentatore in dotazione nella presa di caricamento (DC IN) del Surfbook.
- **<sup>→</sup>** Inserire quindi l'alimentatore in una presa di corrente.
- Il LED di ricarica appare lampeggiante durante il caricamento.
- **<sup>→</sup>** Lasciare l'alimentatore inserito nella presa di corrente solo fino alla ricarica completa della batteria del Surfbook. Quando il Surfbook non viene ricaricato, scollegare sempre anche l'alimentatore dal Surfbook.

#### Accensione del Surfbook per la prima volta

- **a** Sollevare lo schermo fino a portarlo a un angolo di almeno 90° rispetto alla tastiera.
- **b** Per accendere il Surfbook, premere il pulsante di accensione/ spegnimento per circa 3 secondi. Si apre la procedura guidata per l'inizializzazione.
- **c** Per configurare il Surfbook, seguire le istruzioni riportate nella procedura guidata.
- **→** Nel corso della procedura d'assistenza iniziale, sarete invitati a registrare le Microsoft del vostro conto. In caso non si disponga di un account Microsoft, aprirlo in questa sede.

In fondo al menu Start, clic " $\bigcirc$ " e quindi "Arresta" Il Surfbook si spegne.

Al termine della procedura d'assistenza iniziale il vostro Surfbook risulterà configurato. Questo può richiedere alcuni minuti. Non spegnere il Surfbook in questo periodo di tempo!

### Sbloccare il display

- Disattivare la funzione WiFi quando non se ne fa uso.
- Lasciare l'alimentatore inserito nella presa di corrente solo fino alla ricarica completa della batteria del Surfbook. Quando il Surfbook non viene ricaricato, scollegare sempre anche l'alimentatore dal Surfbook.
- Ridurre la luminosità del display nelle impostazioni, toccando "Sistema" **→** "Schermo".
- Attivare la modalità standby o spegnere completamente il Surfbook quando non se ne fa uso.

Non appena il dispositivo è stato configurato (e dopo ogni ulteriore accensione e avvio), viene visualizzata la schermata di blocco. Premere un tasto qualsiasi sulla tastiera per sbloccare lo schermo.

### Il menu Start

- TREKSTOR SURFBOOK A15
- Adaptador (100 V 240 V)
- Paño de limpieza
- Guía rápida
- Indicaciones sobre seguridad e información legal

Per far comparire il menu Start, clic il simbolo Windows in basso a sinistra nel display o premere il tasto Windows sulla tastiera. Toccando o premendo di nuovo, il menu Start scompare nuovamente.

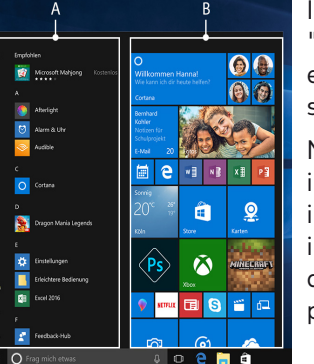

Il menu Start è composto dal "consueto" elenco di navigazione (A) e da un'utile area App (B), posta sulla destra dell'elenco di navigazione.

Nell'elenco di navigazione si trova inoltre il link per l'accesso alle impostazioni (icona a forma di ingranaggio). L'area App consente di "affiggere" e organizzare app e preferiti sotto forma di Live Tile.

**<sup>→</sup>** Nell'elenco di navigazione (A) potete trovare una lista in ordine alfabetico di tutte le applicazioni installate. Sfiorando una delle lettere sovraordinate, compare l'accesso alfabetico rapido all'elenco di navigazione.

# entro notifiche de la controlle de la controlle de la controlle de la controlle de la controlle de la controll<br>ES de la controlle de la controlle de la controlle de la controlle de la controlle de la controlle de la contr

Il centro notifiche èè una barra a scomparsa con collegamenti rapidi ad alcune funzioni importanti del Surfbook.

Per richiamare il centro notifiche, clic il simbolo del foglietto appunti in basso a destra.

#### Attivazione della WiFi e avvio del browser

- **a** Aprire le impostazioni (v. "Il menu Start").
- **b** Nelle impostazioni, clic "Rete e Internet".
- **c** Sulla sinistra della schermata successiva, clic"Wi-Fi".
- **d** Spostare il cursore per l'attivazione della WiFi, da sinistra a destra. Accanto al cursore viene visualizzato il termine "Attivato".
- **<sup>→</sup>** Il Surfbook cerca tutte le reti wireless disponibili nelle vicinanze e le mostra infine come elenco ("Mosta reti disponibili").
- **e** Clic il nome della rete alla quale si desidera connettersi.
- **f** Inserire, laddove necessario, la chiave di rete (password).
- **g** Clic "Connetti". Il Surfbook si connetterà alla rete selezionata.
- **<sup>→</sup>** Il pulsante per l'avvio del browser Internet si trova nella barra delle applicazioni, nella parte inferiore dello schermo. Clic la piccola "e" in blu per avviare il browser. Per immettere un indirizzo Internet (URL), clic la barra di ricerca posizionata al centro della parte superiore della finestra.

### Reimpostazione

Se il Surfbook dovesse "bloccarsi" e non reagire più ai comandi, è possibile reimpostarlo. A tale scopo, tenere premuto il pulsante di accensione/spegnimento per almeno 10 secondi fino allo spegnimento del Surfbook. Attendere circa 20 secondi, quindi riaccendere il Surfbook normalmente.

**<sup>→</sup>** l ripristino del Surfbook comporta la perdita dei dati non salvati.

## Spegnimento del Surfbook

#### **Standby**

Per attivare la modalità standby, premere brevemente il pulsante di accensione/spegnimento. Con una breve pressione sullo stesso tasto, il Surfbook esce dalla modalità standby.

#### Spegnimento

Aprire il menu Start.

## **Risparmio energetico**

En la parte inferior del menú Inicio, clic " $\bigcirc$ " y, a continuación, "Apagar". La Surfbook se apaga.

- Desactive la función WiFi cuando no la esté usando.
- Deje la fuente de alimentación enchufada solo hasta que la Surfbook esté completamente cargada. Desconecte siempre la fuente de alimentación de la Surfbook cuando no la esté cargando.
- Reduzca el brillo de la pantalla en la configuración, en "Sistema" **→** "Pantalla".
- Active el modo de espera o apague completamente la Surfbook cuando no la utilice.

La guía rápida, el manual de instrucciones y la hoja "Indicaciones sobre seguridad e información legal" son parte integrante del producto.

Lea atentamente los tres documentos antes de poner el dispositivo en marcha. Contienen indicaciones importantes acerca del uso, la seguridad y la eliminación del dispositivo.

Conserve estos documentos en un lugar seguro y entréguelos al nuevo propietario en caso de transferir el dispositivo.

**<sup>→</sup>** El manual de instrucciones y las preguntas frecuentes sobre la Surfbook en: www.trekstor.de/support

## **Contenido del paquete**

Saque todas las piezas del embalaje y retire completamente el material de embalaje, incluidas las láminas protectoras. Compruebe la integridad del envío.

Si observa que faltan piezas o estas presentan daños, póngase en contacto inmediatamente con el servicio de atención al cliente.

## **Datos técnicos**

#### **Manuale breve Benvenuti IT Bienvenido ES**

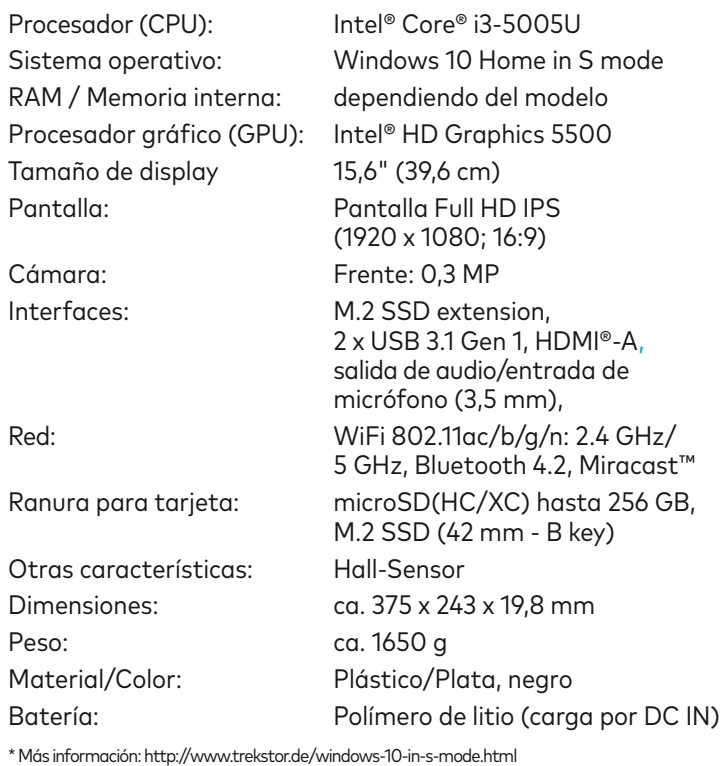

#### Uso y almacenamiento

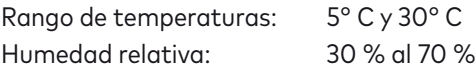

# **Guía rápida**

### Carga de la Surfbook

Cargue completamente la Surfbook antes de utilizarla por primera vez.

- **<sup>→</sup>**Enchufe el conector DC de la fuente de alimentación suministrada al conector de carga (DC IN) de la Surfbook.
- **<sup>→</sup>** A continuación, conecte la fuente de alimentación a una toma de corriente.

#### El LED de carga luces durante el proceso de carga.

**<sup>→</sup>** Deje la fuente de alimentación enchufada solo hasta que la Surfbook esté completamente cargada. Desconecte siempre la fuente de alimentación de la Surfbook cuando no la esté cargando.

#### Encendido de la Surfbook por primera vez

- **a** Despliegue la pantalla hacia arriba de forma que quede en un ángulo mínimo de 90° con respecto al teclado.
- **b** Pulse el interruptor de encendido/apagado durante unos 3 segundos para encender la Surfbook. Aparecerá el asistente de inicio.
- **c** Siga las instrucciones del asistente de inicio para configurar la Surfbook.
- **→** Durante el proceso del asistente de inicio se le solicitará que se registre con su cuenta de Microsoft. En caso de que no disponga de una cuenta Microsoft, por favor, abra una en este sitio.

Al finalizar el asistente de inicio se configurará su Surfbook. Esto podrá demorar algunos minutos. ¡No apague la Surfbook durante este proceso!

#### Desbloquear la pantalla

Una vez que el dispositivo se haya configurado (así como tras cada encendido e inicio del mismo), aparecerá la pantalla de bloqueo. Pulse cualquier tecla para desbloquear la pantalla.

**<sup>→</sup>**Si su Surfbook está protegida por una contraseña, será necesario introducirla a continuación.

#### El menú Inicio

Para visualizar el menú Inicio, clic el símbolo de Windows en la parte inferior izquierda de la pantalla o presione el botón de Windows en el teclado. Si se vuelve a tocar/presionar el menú Inicio, este se ocultará nuevamente.

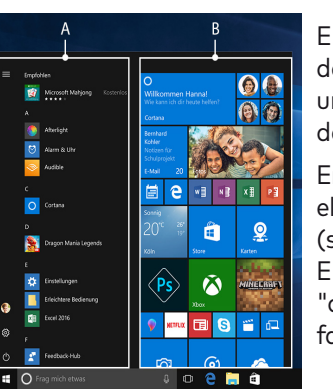

EL menú Inicio consta de la lista de navegación "clásica" (A) y de un área para aplicaciones (B) a la derecha de la lista de navegación.

En la lista de navegación encontrará el enlace para abrir la configuración (símbolo de engranaje), entre otros. En el área de aplicaciones es posible "anclar" y organizar aplicaciones y favoritos en forma de mosaico activo.

**→** En la lista de navegación (A) encontrará una relación de todas las aplicaciones instaladas por orden alfabético. Al pulsar una letra principal, tendrá un acceso rápido alfabético a la lista de navegación.

#### El centro de actividades

El centro de actividades es una barra que puede mostrarse y ocultarse con enlaces rápidos hacia algunas funciones importantes de la Surfbook.

Para acceder al centro de actividades, clic el símbolo del bloc de notas en la parte inferior derecha.

#### Activación de WiFi y apertura del navegador

- **a** Acceda a la configuración (véase el apartado "El menú Inicio").
- **b** En la configuración, clic "Red e Internet".
- **c** En la siguiente pantalla, clic "Wi-Fi" en la parte izquierda.
- **d** Deslice el control deslizante de WiFi de izquierda a derecha. Junto al control deslizante aparece la palabra "Activado".
- **<sup>→</sup>** La Surfbook buscará todas las redes inalámbricas disponibles en los alrededores y las mostrará en una lista ("Mostrar redes disponibles").
- **e** Clic la red a la que desea conectarse.
- **f** Si es necesario, introduzca la clave de red (contraseña).
- **g** Clic "Conectar". La Surfbook se conecta a la red seleccionada.
- **<sup>→</sup>** Encontrará el botón para acceder al navegador en la barra de tareas en la parte inferior de la pantalla. Clic la pequeña "e" azul para acceder al navegador. Para escribir una dirección de Internet (URL), clic en la barra de búsqueda de la parte superior central de la ventana.

#### Restablecimiento

Si la Surfbook se "cuelga" y no responde, puede restablecerla. Para ello, mantenga pulsado el interruptor de encendido/ apagado durante al menos 10 segundos hasta que la Surfbook se apague. Espere unos 20 segundos y vuelva a encender la Surfbook del modo habitual.

**<sup>→</sup>** Al restablecer la Surfbook se pierden los datos no guardados.

### Apagado de la Surfbook

#### Modo en espera

Pulse brevemente el interruptor de encendido/apagado para activar el modo de espera. Si vuelve a pulsar este botón, se reactiva la Surfbook desde el modo de espera.

#### Desconexión

#### Abra el menú Inicio.

## **Ahorro de energía**

#### **Bienvenue**

Le guide rapide, le mode d'emploi et le fascicule « Consignes de sécurité et dispositions légales » font partie du produit.

Veuillez lire attentivement les trois documents avant de mettre en service votre appareil. Ils contiennent des informations importantes sur l'utilisation, la sécurité et l'élimination de l'appareil. Conservez ces documents avec soin et remettez-les en entier à son nouveau propriétaire en cas de transmission de l'appareil à une autre personne.

**<sup>→</sup>** Le mode d'emploi complet ainsi que la FAQ concernant votre Surbook sont disponibles sur : www.trekstor.de/support

## **Contenu de la livraison**

- TREKSTOR SURFBOOK A15
- Bloc d'alimentation (100 V 240 V)
- Chiffon de nettoyage
- Guide rapide
- Consignes de sécurité et dispositions légales

Retirez toutes les pièces de l'emballage et enlevez tous les matériaux d'emballage, y compris les films protecteurs. Vérifiez que la livraison est complète.

S'il manque des pièces ou si vous remarquez des dommages, adressez-vous immédiatement au ser-vice après-vente.

## **Caractéristiques techniques**

- → Branchez le connecteur DC du bloc d'alimentation fourni au port de charge (DC IN) de la Surfbook.
- **<sup>→</sup>** Branchez ensuite le bloc d'alimentation à une prise.
- Le LED de chargement lumières pendant le chargement.
- **<sup>→</sup>** Laissez le bloc d'alimentation branché juste le temps que la batterie de la Surfbook soit complètement chargée. En outre, débranchez toujours le bloc d'alimentation de la Surfbook lorsqu'elle n'est pas en cours de chargement.

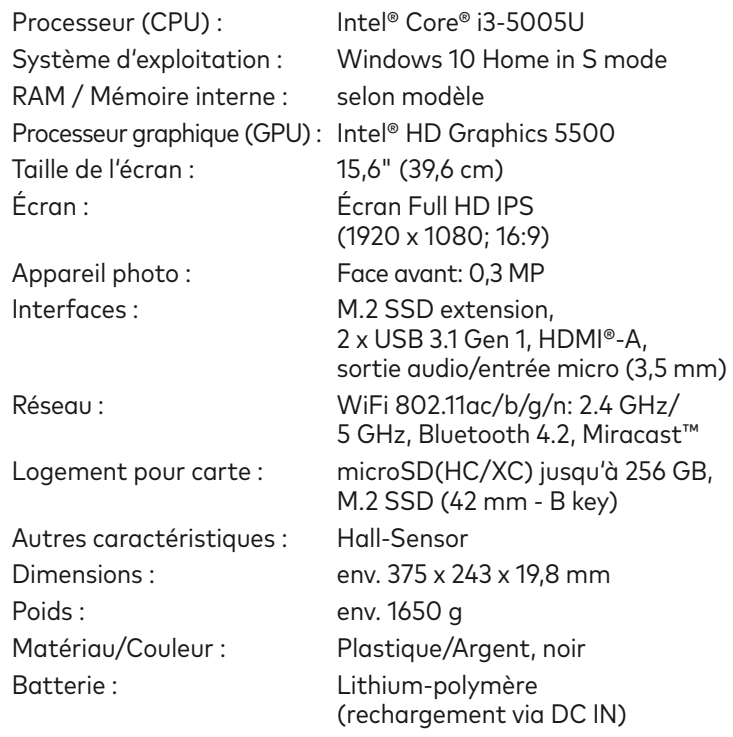

\* Plus d'information: http://www.trekstor.de/windows-10-in-s-mode.html

### Fonctionnement et stockage

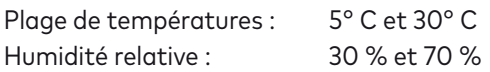

**Guide rapide**

#### Chargement de la Surfbook

Chargez complètement votre Surfbook avant la première utilisation.

#### Mettre la Surfbook pour la première fois en marche

- **a** Redressez l'écran, de sorte qu'il soit incliné de minimum 90° par rapport au clavier.
- **b** Cliquez env. 3 secondes sur le bouton marche/arrêt pour allumer la Surfbook. L'assistant de démarrage apparaît.
- **c** Suivez ensuite les instructions de l'assistant de démarrage pour configurer votre Surfbook.
- **<sup>→</sup>**Vous serez invité à vous connecter en utilisant votre compte Microsoft au cours de l'assistant de démarrage. Aucas où vous ne disposeriez pas encore de compte Microsoft, veuillez en configurez un.

Au bas du menu Démarrer, cliquez sur «  $\bigcirc$  » et ensuite sur « Arrêter ». La Surfbook s'éteint.

À la fin de l'assistant de démarrage, votre Surfbook est configurée. Cela peut prendre plusieurs minutes. N'éteignez pas la Surfbook pendant ce temps !

#### Déverrouillage de l'écran

L'écran verrouillé apparaît lorsque l'appareil est configuré et, par la suite, lors de chaque mise en marche. Cliquez sur n'importe quelle touche du clavier pour déverrouiller l'écran.

**<sup>→</sup>**Si votre Surfbook est protégée par un mot de passe, saisissez celui-ci maintenant.

#### Le menu Démarrer

Pour afficher le menu Démarrer, cliquez sur le symbole Windows en bas à gauche de l'écran ou sur la touche Windows du clavier. Pour masquer le menu Démarrer, cliquez de nouveau sur le symbole/la touche.

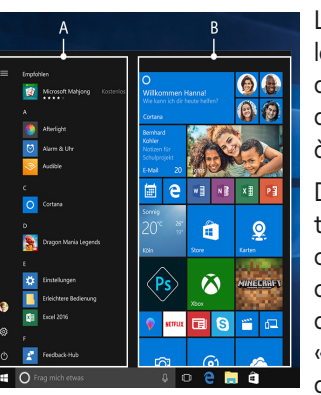

Le menu Démarrer est composé de la liste de navigation « classique » (A) ainsi que d'une section pratique dédiée aux applications (B) à droite de la liste de navigation.

Dans la liste de navigation, vous trouverez notamment le lien pour ouvrir les réglages (icône en forme de roue dentée). Dans la section dédiée aux applications, vous pouvez « épingler » et organiser des applications et des favoris sous forme de vignettes.

**→** Dans la liste de navigation (A), vous trouvez la liste par ordre alphabétique de toutes les applications installées. En tapant sur une majuscule, un accès rapide alphabétique à la liste de navigation apparaît.

#### Centre de notifications

Le centre de notifications eest une barre qui peut être masquée ou affichée, avec des liens rapides vers quelques fonctions importantes de la Surfbook.

Pour appeler le le centre de notifications, cliquez sur le symbole en forme de notice, en bas à droite.

#### Activation du WiFi et lancement du navigateur

- **a** Accédez aux réglages (voir « Le menu Démarrer »).
- **b** Dans les réglages, cliquez sur « Réseau et Internet ».
- **c** Dans l'écran suivant, cliquez à gauche sur « Wi-Fi ».
- **d** Faites glisser le bouton du WiFi de gauche à droite. Le mot « Activé » est désormais affiché à côté du bouton.
- **<sup>→</sup>** La Surfbook cherche tous les réseaux sans fil disponibles à proximité et les affiche ensuite dans une liste ("Afficher les réseaux disponibles").
- **e** Cliquez sur le réseau auquel vous souhaitez vous connecter.
- **f** Si nécessaire, saisissez la clé du réseau (mot de passe).
- **g** Cliquez sur « Se connecter ». La Surfbook se connecte au réseau sélectionné.
- → La touche d'appel du navigateur Internet se trouve dans la barre des tâches, en bas de l'écran. Cliquez sur le petit « e » bleu pour ouvrir le navigateur. Pour entrer une adresse Internet (URL), cliquez dans la barre de recherche se trouvant en haut au milieu de la fenêtre.

#### Réinitialisation

Si votre Surfbook reste « bloquée » et ne réagit plus, vous pouvez la réinitialiser. Pour cela, cliquez sur le bouton marche/arrêt pendant au moins 10 secondes, jusqu'à ce que la Surfbook s'éteigne. Attendez environ 20 secondes avant de rallumer la Surfbook.

**<sup>→</sup>** Les fichiers qui ne sont pas enregistrés sont perdus à la réinitialisation de la Surfbook.

### Arrêt de la Surfbook

#### Veille

Pour activer le mode de veille, cliquez brièvement sur le bouton marche/arrêt. Pour désactiver le mode veille, cliquez brièvement dessus une nouvelle fois.

### Arrêter

Ouvrez le menu Démarrer.

## **Économies d'énergie**

- Désactivez la fonction WiFi lorsque vous ne l'utilisez pas.
- Laissez le bloc d'alimentation branché juste le temps que la batterie de la Surfbook soit complètement chargée. En outre, débranchez toujours le bloc d'alimentation de la Surfbook lorsqu'elle n'est pas en cours de chargement.
- Dans les réglages, réduisez la luminosité de l'écran dans « Système » **→** « Affichage ».
- Activez le mode veille lorsque vous n'utilisez pas la Surfbook ou éteignez-la complètement. et a complètement de la convight © 2019 • TREKSTOR GmbH and the copyright © 2019 • TREKSTOR GmbH and the copyright © 2019 • TREKSTOR GmbH and the copyright © 2019 • TREKSTOR GmbH and the copyri

Indicazioni per il servizio clienti

Per contattare direttamente il nostro team di assistenza, visitare la pagina:

#### www.trekstor.de/support

#### Nota acerca del servicio de atención al cliente

Para ponerse en contacto directamente con el equipo de atención al cliente, consulte la página:

#### www.trekstor.de/support

#### Consignes relatives au service après-vente

Pour contacter directement notre service après-vente, veuillez consulter la page suivante :

www.trekstor.de/support

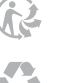

TREKSTOR GmbH Berliner Ring 7 64625 Bensheim

Germany www.trekstor.de

Copyright laws prohibit copying any data of this product or the contents of<br>this manual (illustrations, related documents etc.) in whole or in parts wi-<br>thout the permission of the copyright holder. TREKSTOR is a registere Intel and Intel Core are trademarks of Intel Corporation in the U.S. and/ or other countries. Windows and Windows 10 Home are either registered trademarks or trademarks of Microsoft Corporation in the United States and/or other countries. HDMI, the HDMI Logo and High-Definition Multimedia Interface are trademarks or registered trademarks of HDMI Licensing<br>LLC. The Bluetooth word mark and logos are registered trademarks owned<br>by Bluetooth SIG, Inc. and any use of such marks by TREKSTOR GmbH is<br>underlicense.

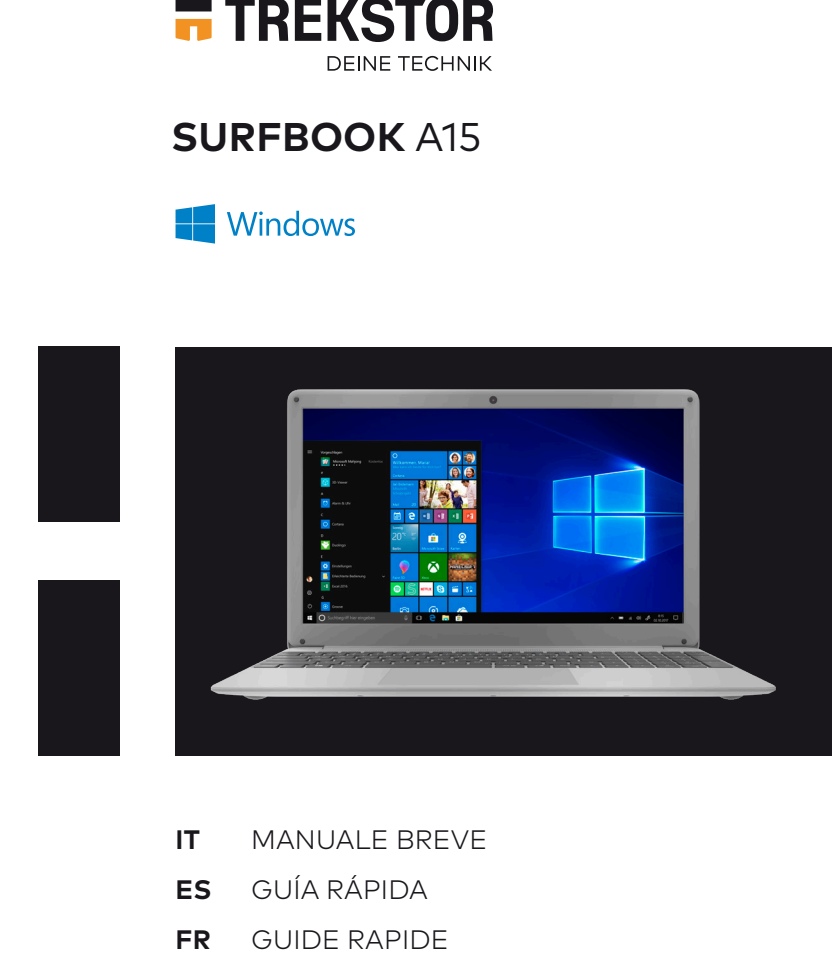

QG-SBA15-V1-10-IT-ES-FR-190709

## **ES Controles y conectores**

## **FR Éléments de commande et connexions**

## **IT Elementi di comando e collegamenti**

- A) Fotocamera
- B) Display
- C) LED di stato accensione/ spegnimento
- D) LED di stato Bloc Maiusc
- E) LED di stato touchpad
- F) Altoparlante stereo G) Presa USB 3.1 Gen 1
- H) DC IN
- I) LED di ricarica
- J) Presa HDMI®
- K) Touchpad
- L) Pulsante di accensione/ spegnimento
- M) Presa USB 3.1 Gen 1
- N) Presa audio
- O) Lettore schede di memoria
- P) Doppio mikrofono
- Q) M.2 SSD extension (sotto)
- A) Cámara
- B) Pantalla
- C) LED de estado encendido/
- apagado D) LED de estado del bloqueo
- de mayúsculas E) LED de estado del panel táctil
- F) Altavoz estéreo
- G) Conector USB 3.1 Gen 1
- H) DC IN
- I) LED de carga
- J) Conector HDMI®
- K) Panel táctil
- L) Interruptor de encendido/
- apagado
- M) Conector USB 3.1 Gen 1
- N) Conector de audio
- O) Ranura para tarjetas de memoria
	- P) Micrófono dual
	- Q) M.2 SSD extension (por debajo)
- A) Appareil photo
- B) Écran
- C) LED d'état marche/arrêt
- D) LED d'état touche Verr. Maj.
- E) LED d'état pavé tactile
- F) Haut-parleur stéréo
- G) Port USB 3.1 Gen 1
- H) DC IN
- I) LED de chargement
- J) Port HDMI® K) Pavé tactile
- L) Bouton marche/arrêt
- M) Port USB 3.1 Gen 1
- N) Prise audio
- O) Logement pour carte mémoire
- P) Double-microphone
- Q) M.2 SSD extension (en bas)
	-

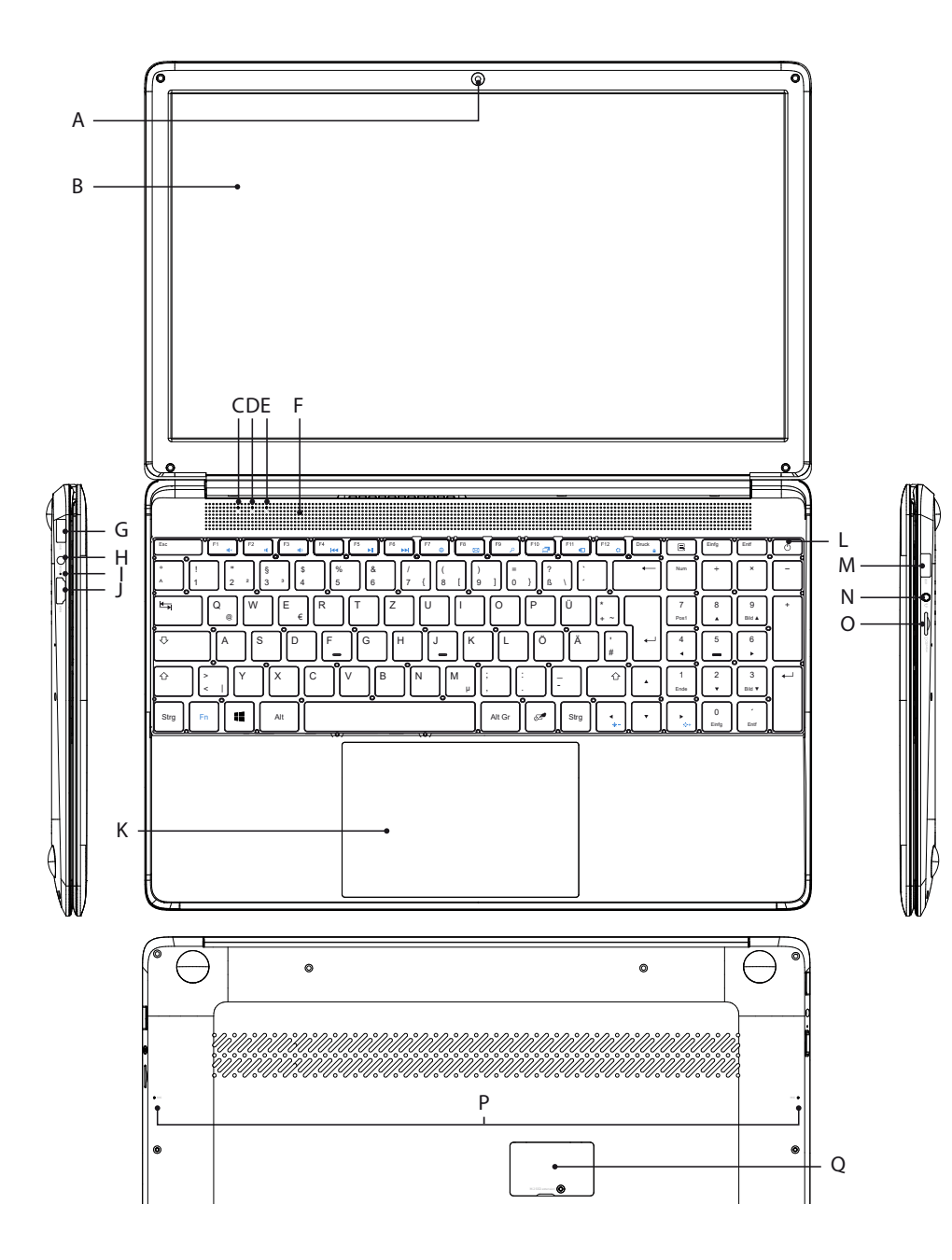